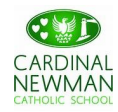

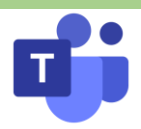

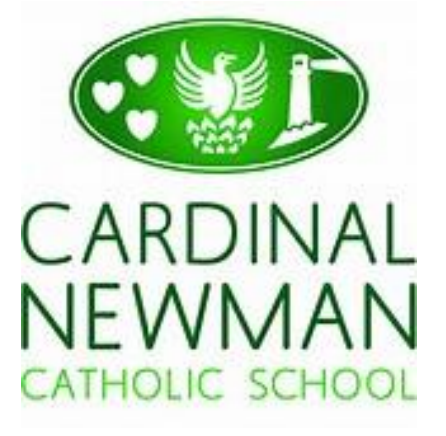

## **CNCS Remote Education**

# **Student Guide**

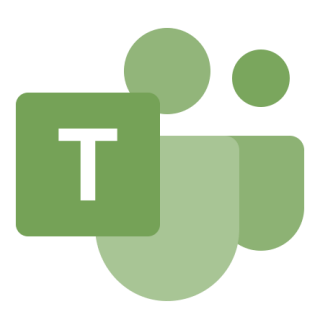

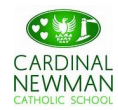

### **Contents Page**

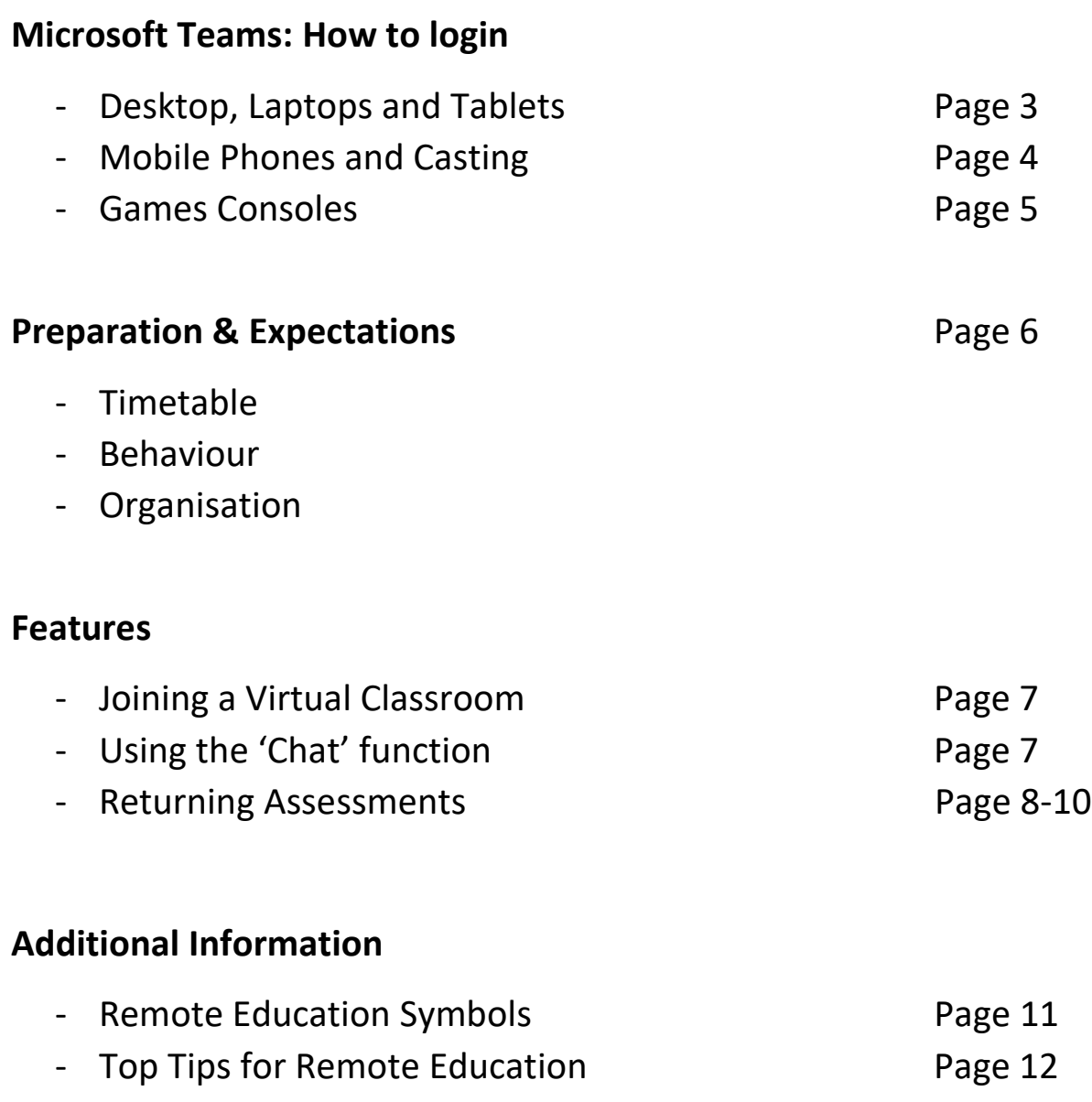

### *If you are experiencing any technical difficulties, please contact our team who are available to help via email: [teams@cncs.school](mailto:teams@cncs.school)*

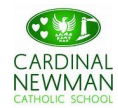

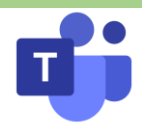

#### **Teams – How to Login**

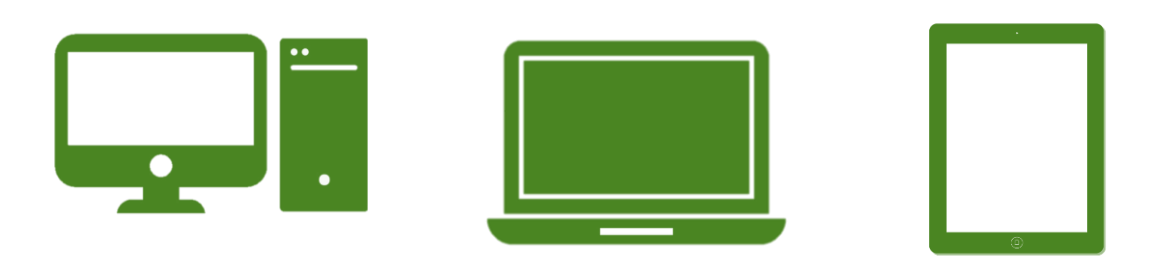

#### **Logging in via desktop, laptop or tablets.**

• Go to [www.cncs.school](http://www.cncs.school/) on any web browser and open your school email.

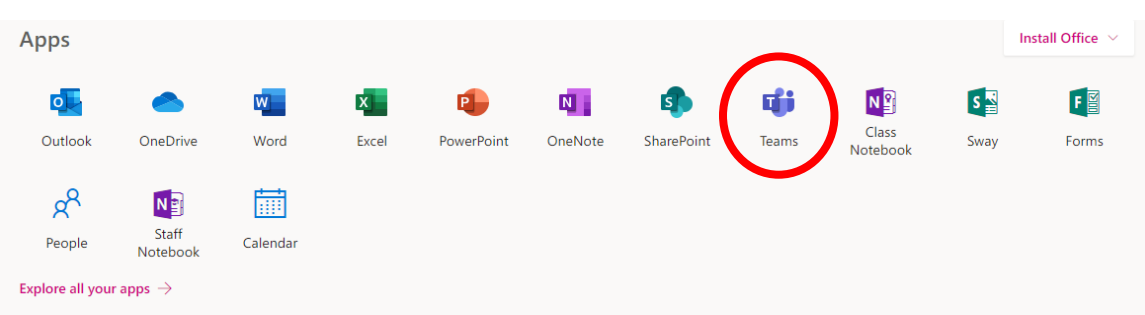

#### **Click on the Teams icon:**

- When you log in for the first time, you will be asked if you want to **download and install the app version** onto your computer.
- We would advise this**.** Having the desktop app will allow instant notifications for updates in your team.
- Some tablets\* do not allow this. Therefore, click to use the **'web version'.**

*\*There are additional methods and tutorials to install the application onto unsupportive tablets on YouTube. Search 'How to install Microsoft Teams onto your (insert device e.g. Amazon Kindle Fire)'*

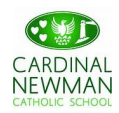

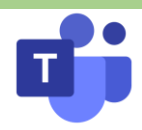

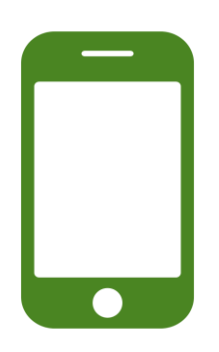

#### **Logging in via mobile phones**

- Open the app store on your mobile device.
- Tap the Search icon in the store and type Microsoft Teams. Make sure you choose the Microsoft app.
- Tap the Install button to install the app on your device.
- Once the app has finished downloading and installing, tap the Open button
- When you first open the Teams mobile app, you are presented with a sign-in screen where you can choose to sign in to Teams using your school email account.

*If you are attending via your mobile phone you may have less access to features during meetings such as the chat function. If this is the case, please communicate with your teacher by email when necessary.* 

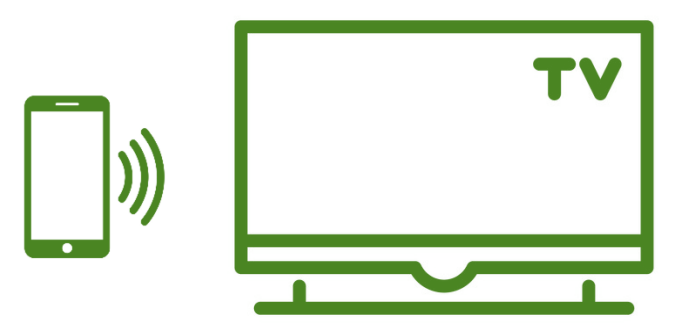

#### **Casting to a Smart TV from your mobile phone**

If you have a Wi-Fi enabled, compatible Smart TV it may be possible to cast your mobile phone screen onto your TV. This may make it easier to see the content delivered by your teachers.

There are many different applications which support this and there are different methods based on the TV and mobile device you own. Different guides and methods can be found via Google. If you require any specific advise, please email our 'Teams' support team.

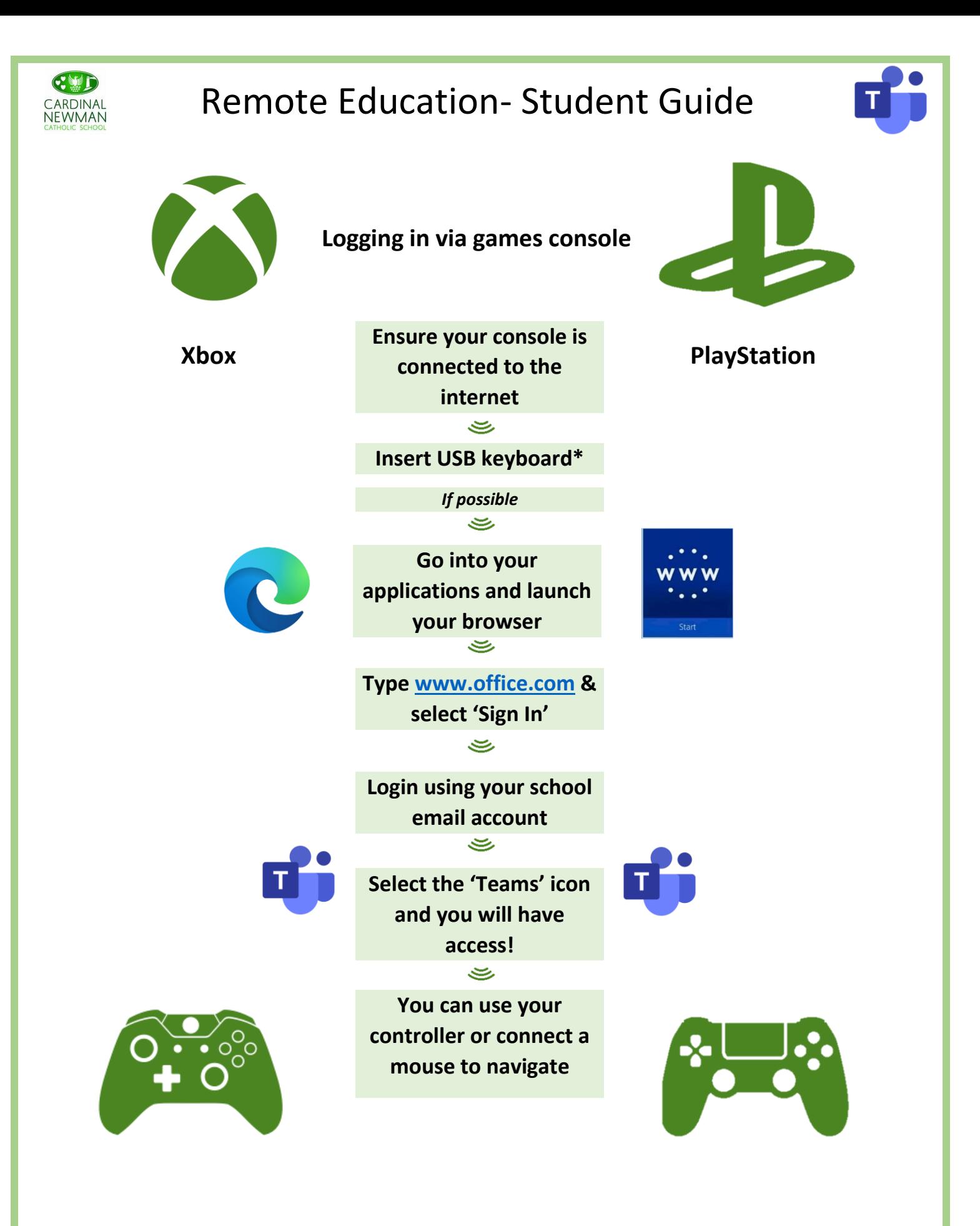

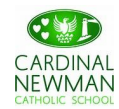

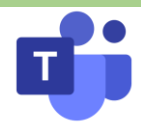

#### **Preparing for your lesson**

Now that you have logged in, you should now see all the Teams that your teachers have set up for you.

If you notice that you are part of the wrong team, or if you have recently changed classes then please email your new teacher and ask them to add you to the class Team.

You should also check your email every morning for any important updates from your teachers. They may send attachments or resources that you need to download and open for your virtual lesson later that day.

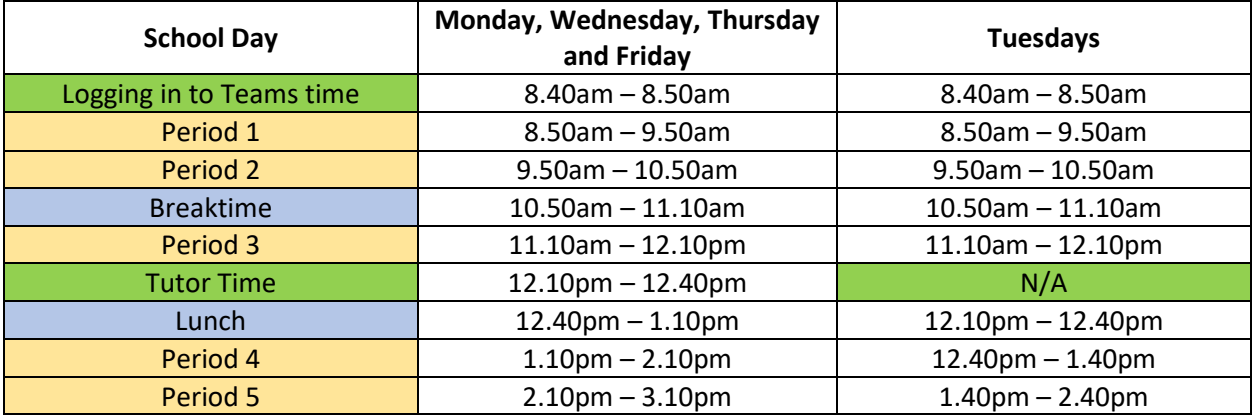

Please find the updated **timings of the day** for your lessons below:

#### **Behaviour and Expectations**

- You must attend all agreed virtual lessons with your teacher (unless communicated otherwise with your teacher or Head of Year). Your teacher will be logging your attendance on Class Charts.
- All lessons are recorded. This includes any comments made using the chat function. Therefore, ensure any comments made are relevant and appropriate. Any inappropriate behaviour will be challenged and reported to your Head of Year.
- The chat function is not to be used for conversations between students.
- Any attempts to disrupt the lesson will be reported.
- If you are having any technical difficulties then please contact [teams@cncs.school](mailto:teams@cncs.school)

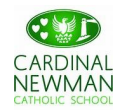

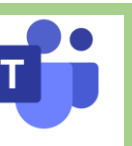

#### **Joining a Virtual Classroom**

If your teacher has started a virtual classroom, you will see a blue notification in your Team.

Your teacher will have told you what time your lesson starts, and you can join at any time by clicking the join button circled in red.

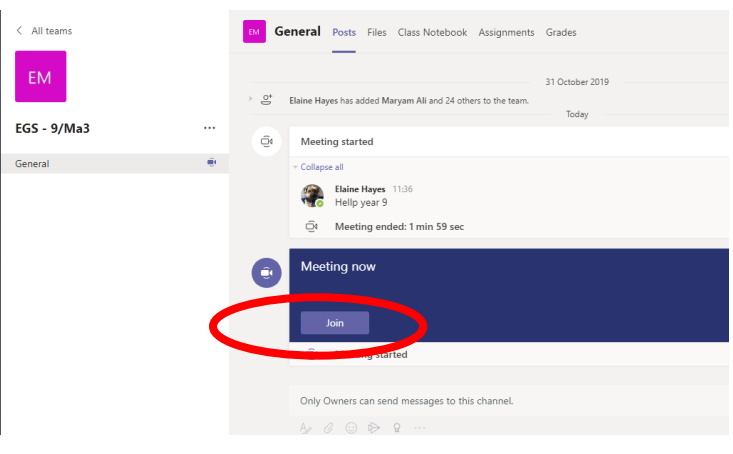

You will see a similar screen to the one shown below when you join. Please select the top option **(Computer Audio)** and then mute your microphone/disable your camera. (Your teacher should also disable these for you).

If you select **"Don't use Audio"** when joining the meeting you will not be able to hear your teacher.

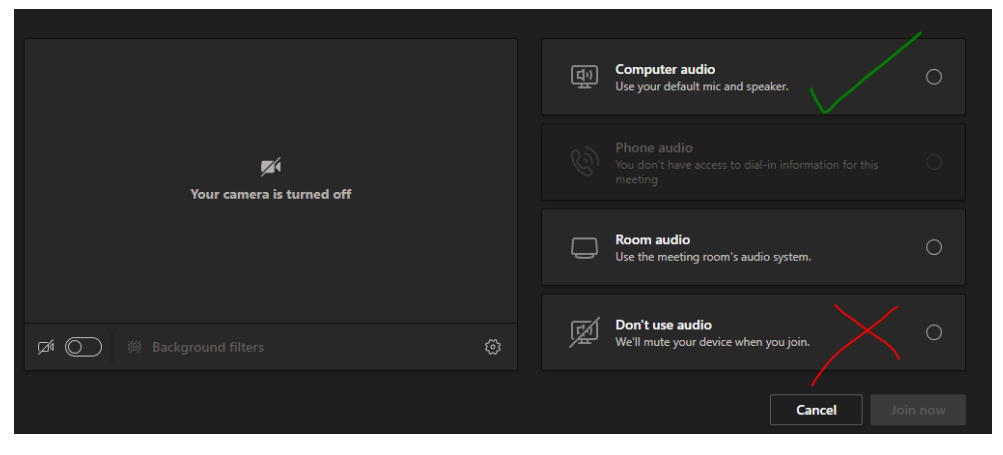

You can ask a question of your teacher using the chat function. All questions are kept in the Team after the lesson is over.

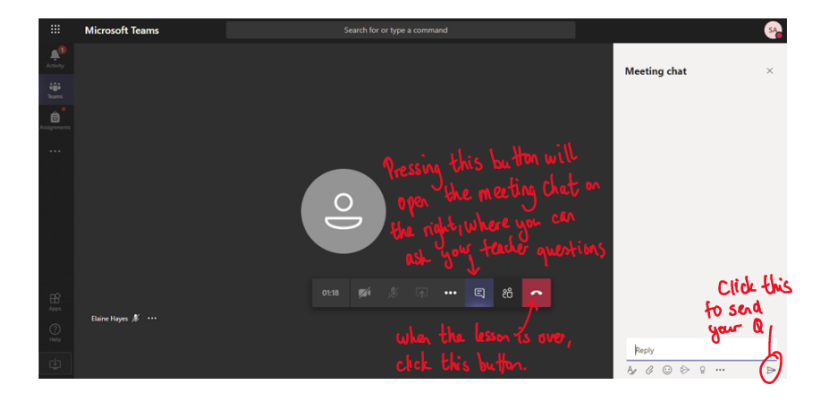

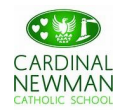

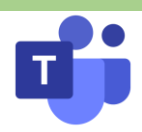

#### **Uploading an Assignment**

Your teacher can set assignment for you to complete. You can access this is two different ways. You can click the assignments button in the left-hand menu to see all the different assignments set by your teacher, or you can click into your class and click on the assignments button circled in yellow.

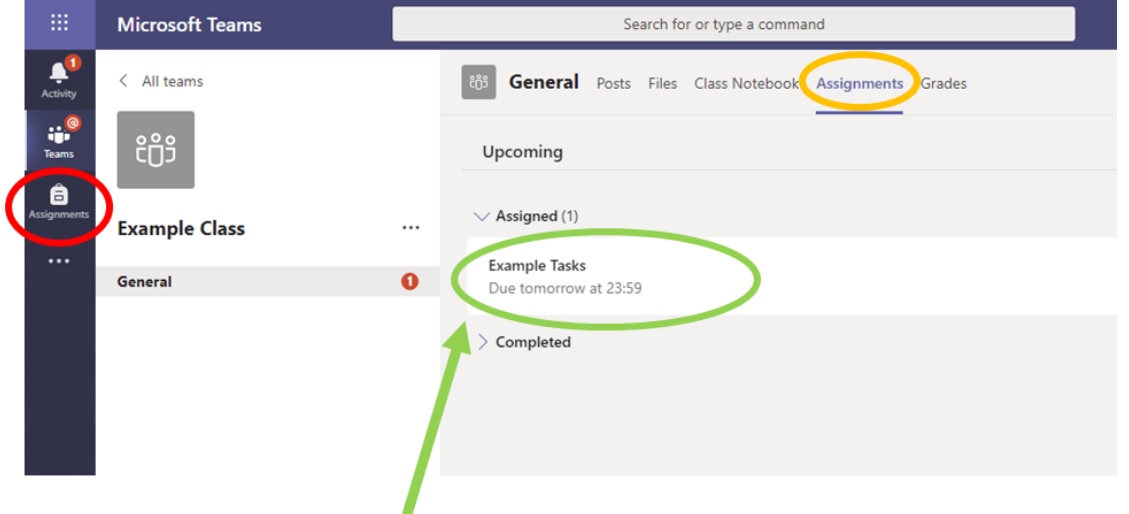

#### **Click on the assignment to access the task.**

Go to the assignment you want to do as explained above. Click on the assignment and you will get a screen similar to the one here:

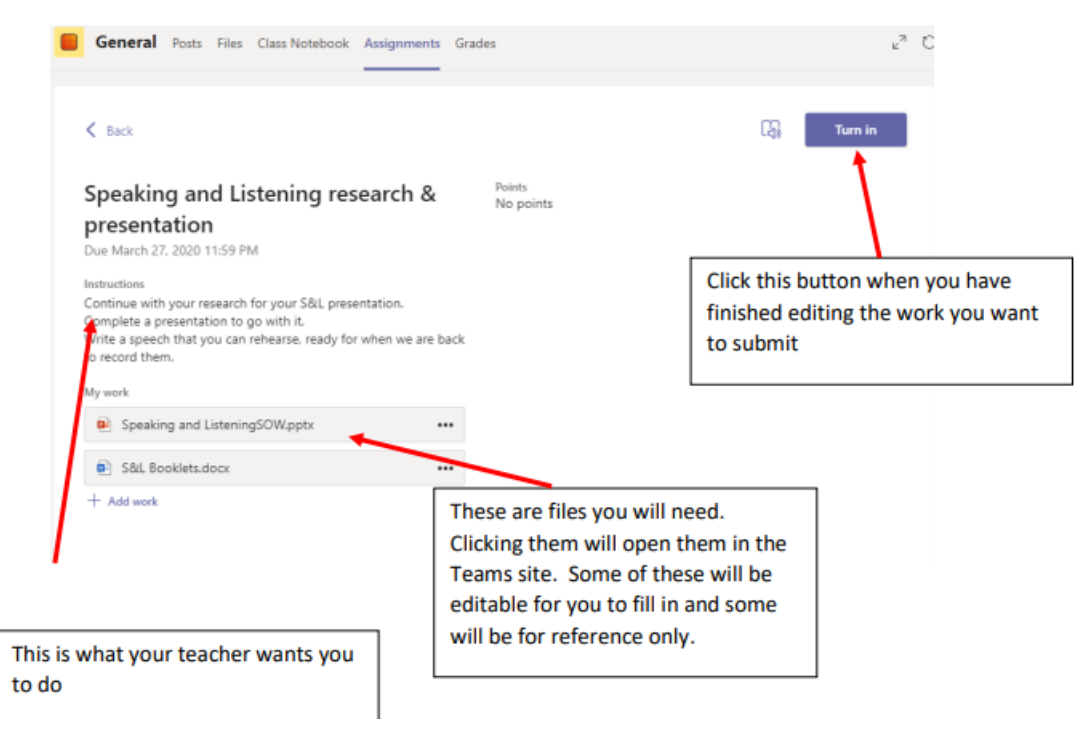

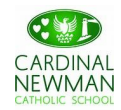

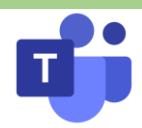

**If there is no attachment or file for you to edit and you need to upload a word document or an image etc:**

To add your work, click on the add work. You can add a document that you have already been working on, or create a new one that you can do your work on.

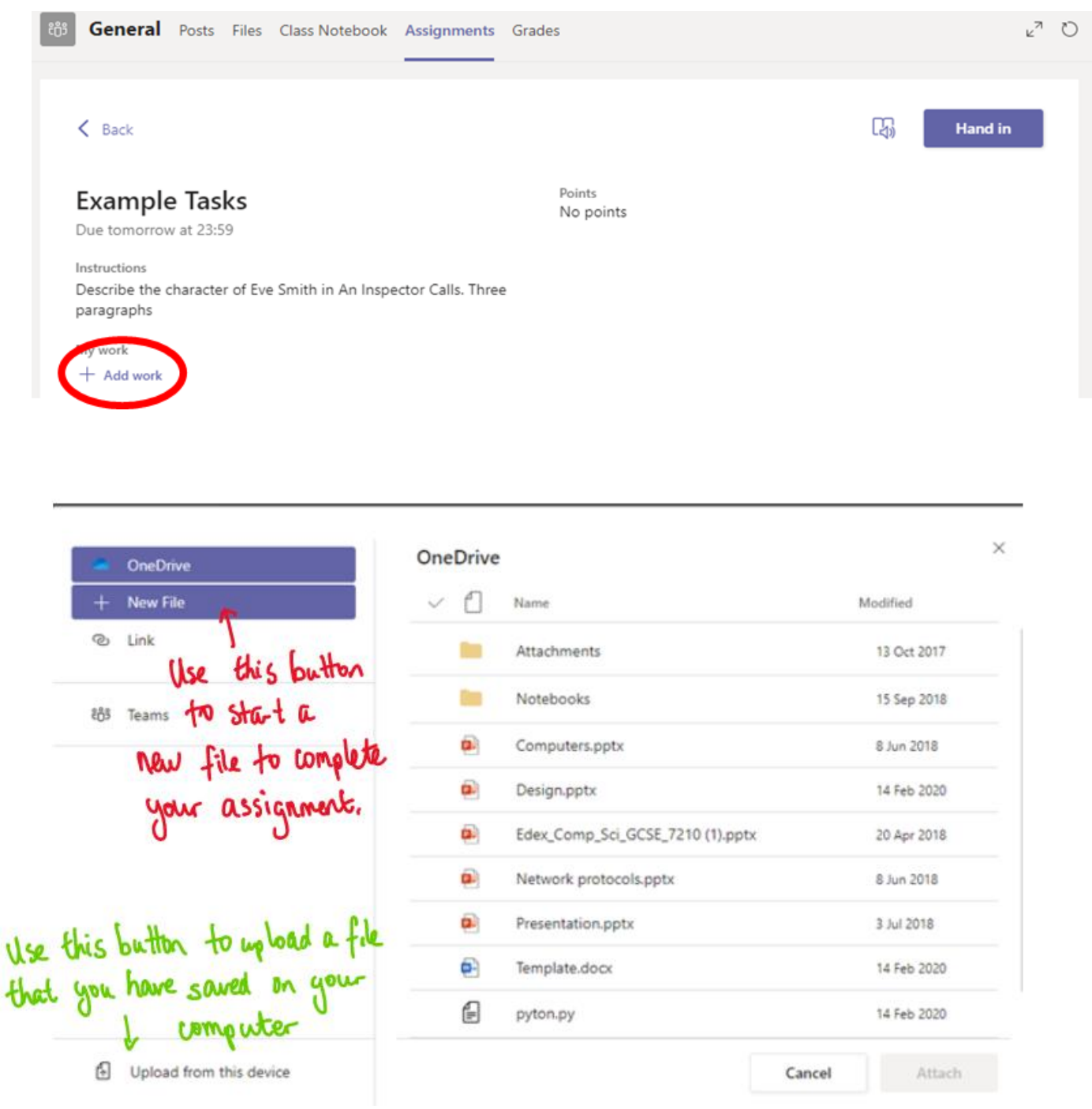

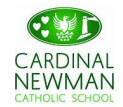

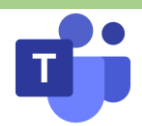

Make sure that you have your work attached. Click the **hand in** button. Your teacher can now look at your work and give you feedback if required.

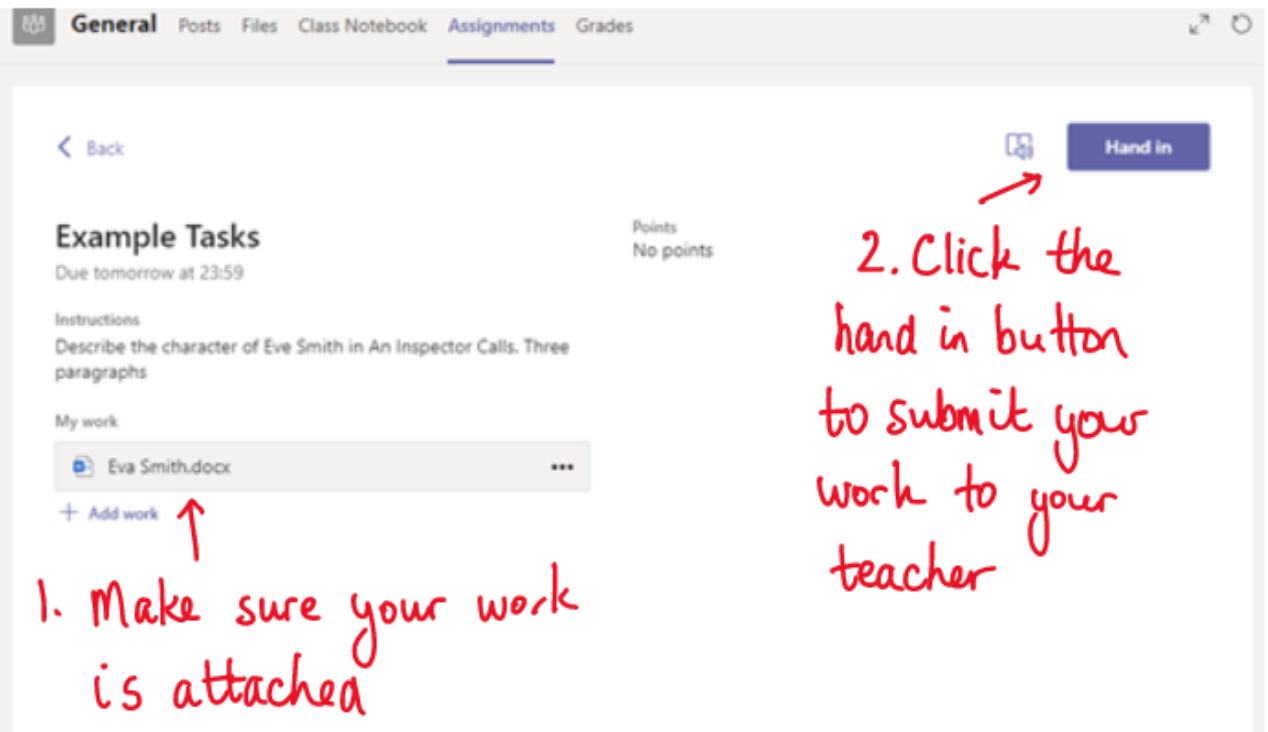

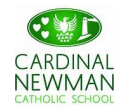

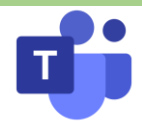

## **Remote Education Coding**

You may notice some of the following symbols in your teachers' PPTs during your virtual lessons. Please see the key below to support.

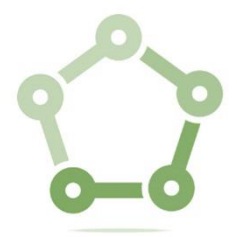

**Please wait whilst others join/reconnect**

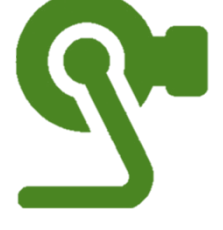

**Visualiser is being used.** 

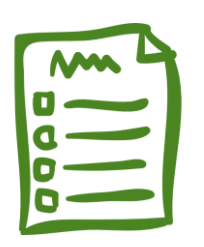

**Complete the directed task on your worksheet or notebook**

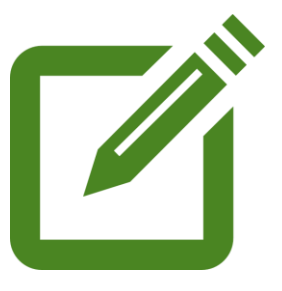

**Live model, watch carefully!** 

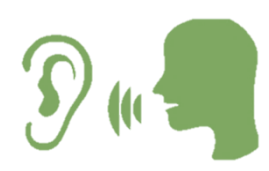

**Listen carefully to instructions**

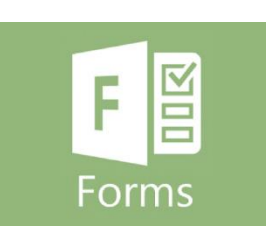

**Complete the quiz on Microsoft Forms**

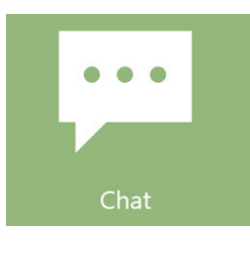

**Use the chat function to respond to and ask questions.** 

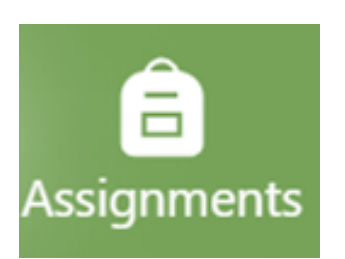

**Upload your work (image, word document etc) to the assignment.** 

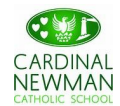

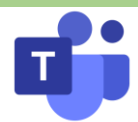

## **Remote Education: Top Tips!**

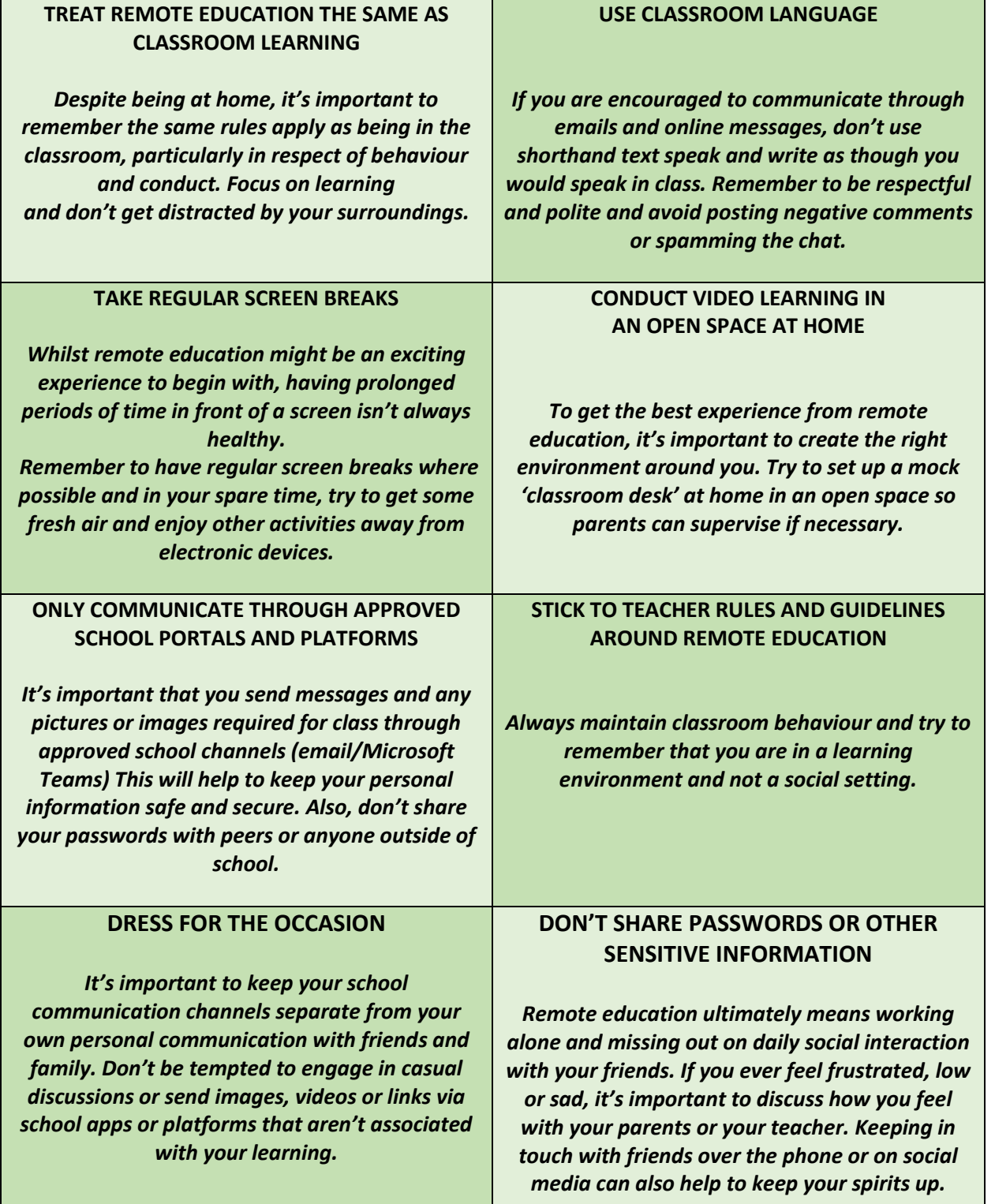